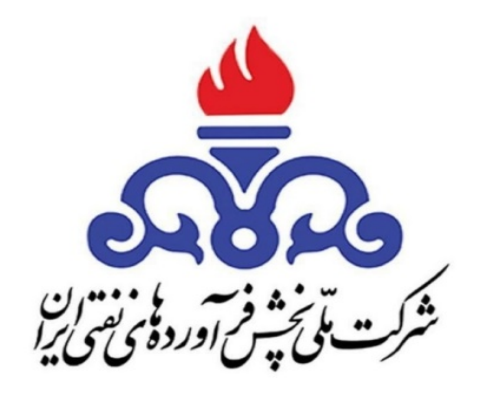

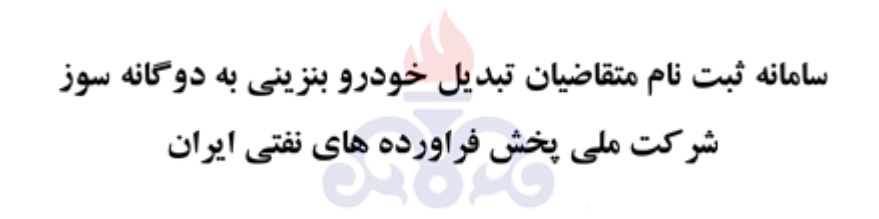

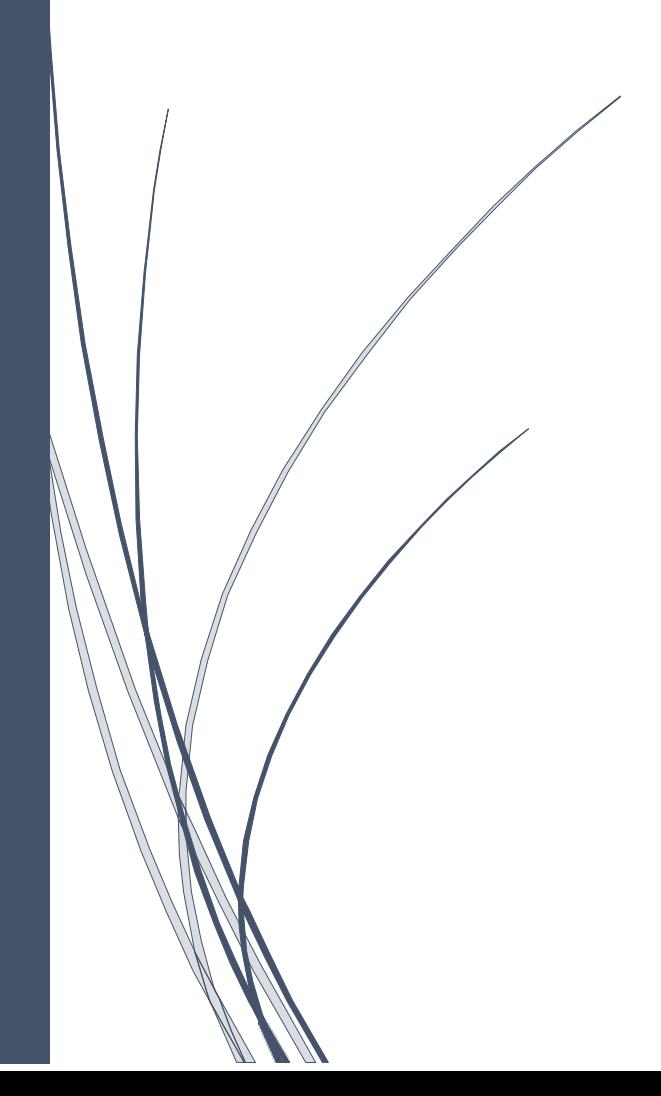

## **سامانه تبدیل خودرو به دوگانه سوز**(CNG(

 **این سامانھ یکی از زیر سیستم ھای سامانھ یکپارچھ نرم افزاری شرکت ملی پخش بوده کھ در راستای ثبت نام متقاضیان تبدیل خودرو بھ دوگانھ سوز و ثبت عملیات مربوطھ می باشد.این سامانھ با سامانھ ناجا وسامانھ ثبت احوال در ارتباط بوده و درخواست اولیھ پس از استعلام شخص از ثبت احوال و استعلام پلاک خودرو توسط ناجا امکان انجام عملیات تبدیل وجودخواھد داشت.**

# **فرآیند ثبت و بررسی تقاضا**

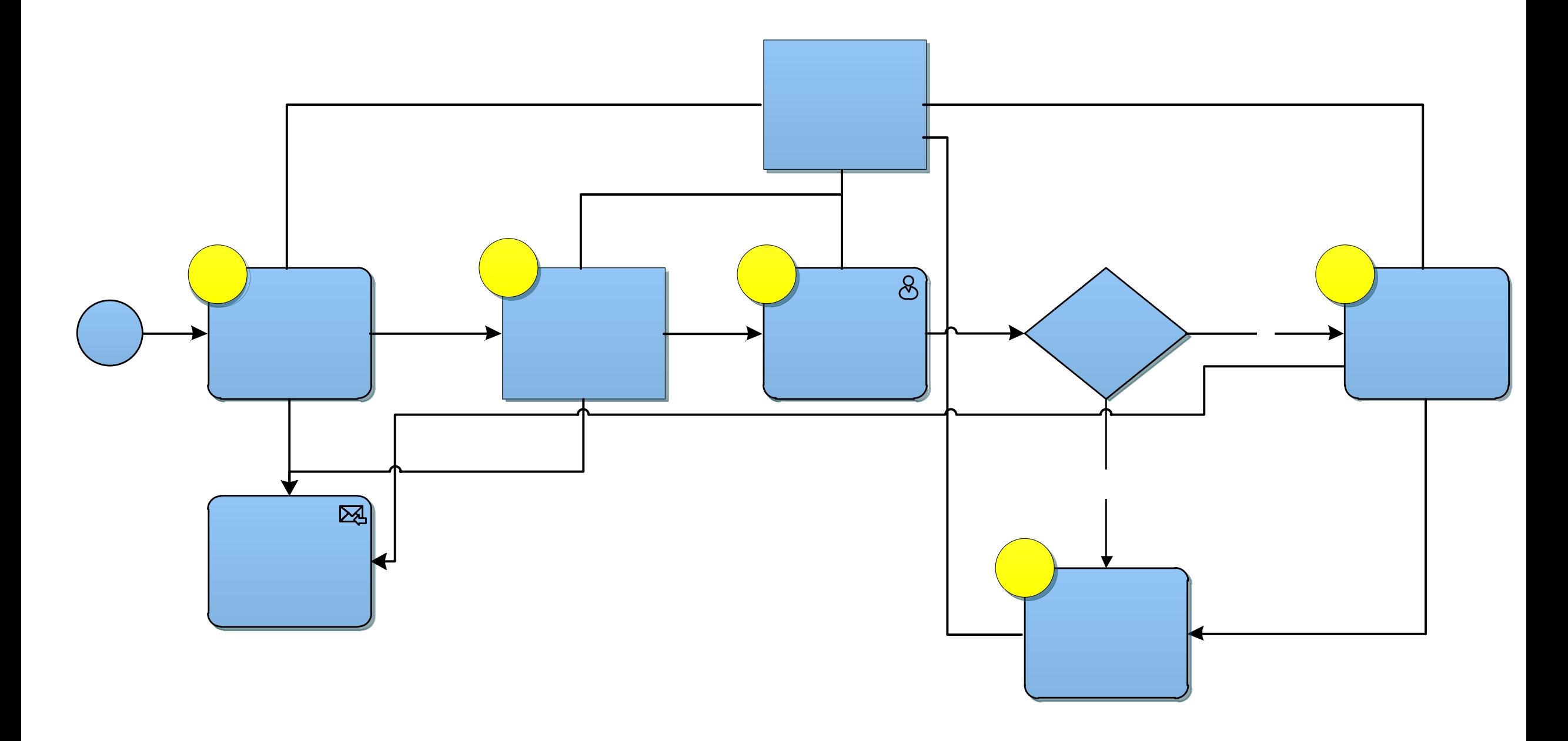

## **نقش هاي موجود در سامانه در سطوح مختلف**

 **این سیستم داراي کاربران با نقش هاي مذکور می باشد که در زمان ورود به سیستم احراز هویت صورت پذیرفته و نقش آن مشخص می گردد.ورود به سامانه از دو طریق امکان پذیر است.ورود با نام کاربري و رمز یکبار مصرف ویا با نام کاربري و رمز عبور امکان پذیر است.**

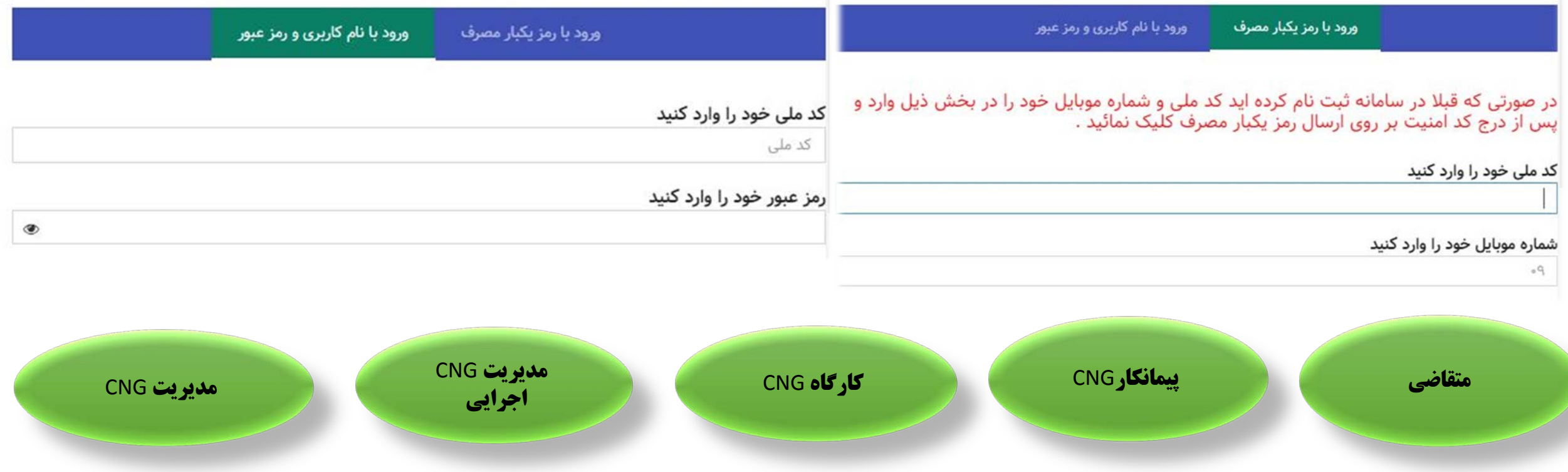

**نقش هاي فوق نقش هاي اصلی سیستم بوده و در برخی مراکز بسته به درجه مراکز فعالیت ها توسط چند کارشناس یا مسئوول انجام می شود**.

 **متقاضی: جهت ثبت نام وارد سامانه** ir.niopdc.gcr **می شویم. هنگام ثبت نام مشخصات مالک خودرو را وارد می کنیم .گزینه ثبت نام تبدیل دوگانه سوز را انتخاب کرده و صفحه زیر نمایش داده می شود.سپس با کد ملی و شماره همراه (حتما به نام خود شخص باشد) ،ثبت نام را انجام داده.**

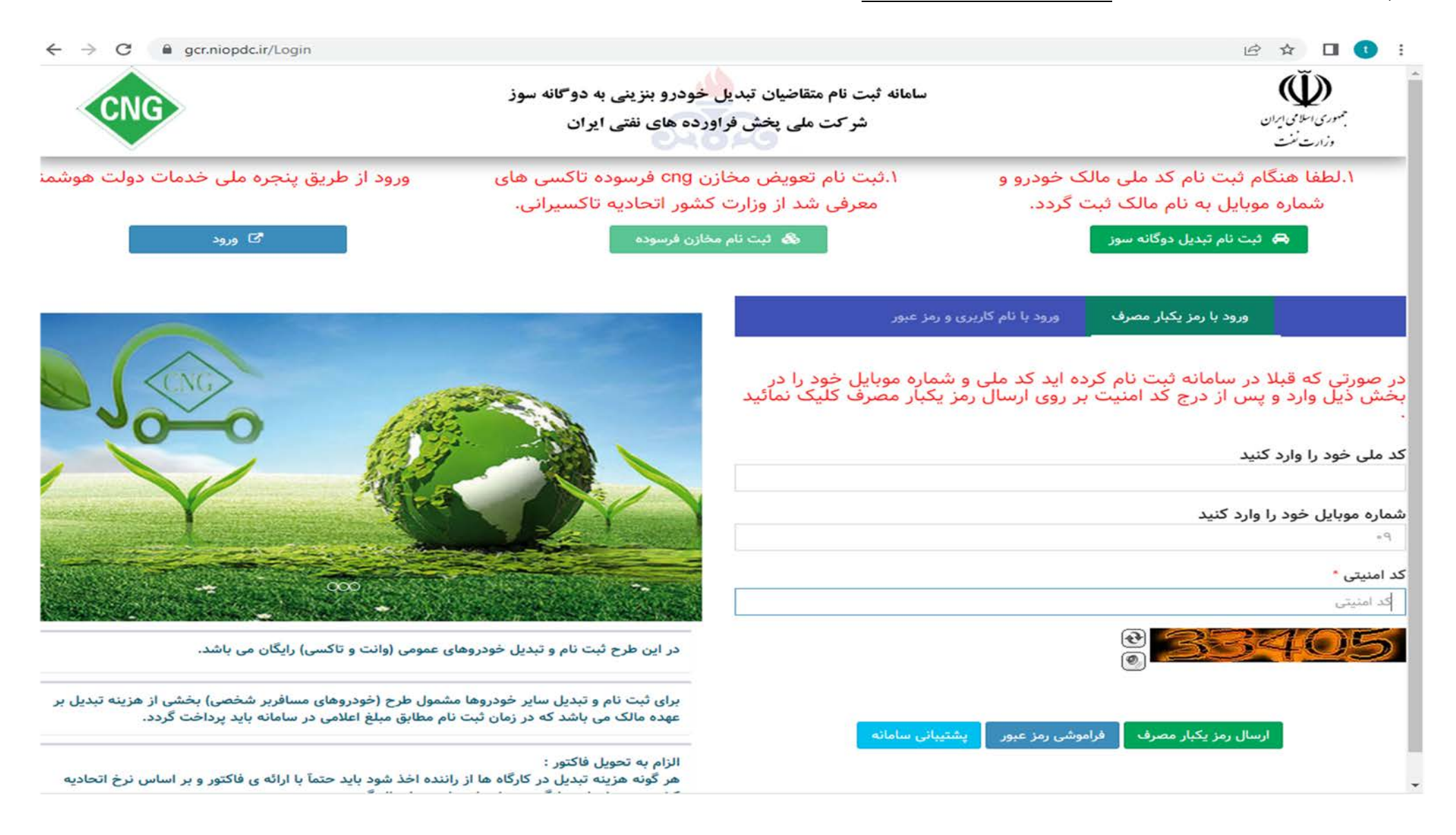

#### **متقاضی: در صورتیکه متقاضی بعد از اتمام فرآیند ثبت نام رمز عبور خود را فراموش کرد. در پایان صفحه قسمت فراموشی رمز عبور را انتخاب کرده و صفحه زیر نمایش داده می شود.**

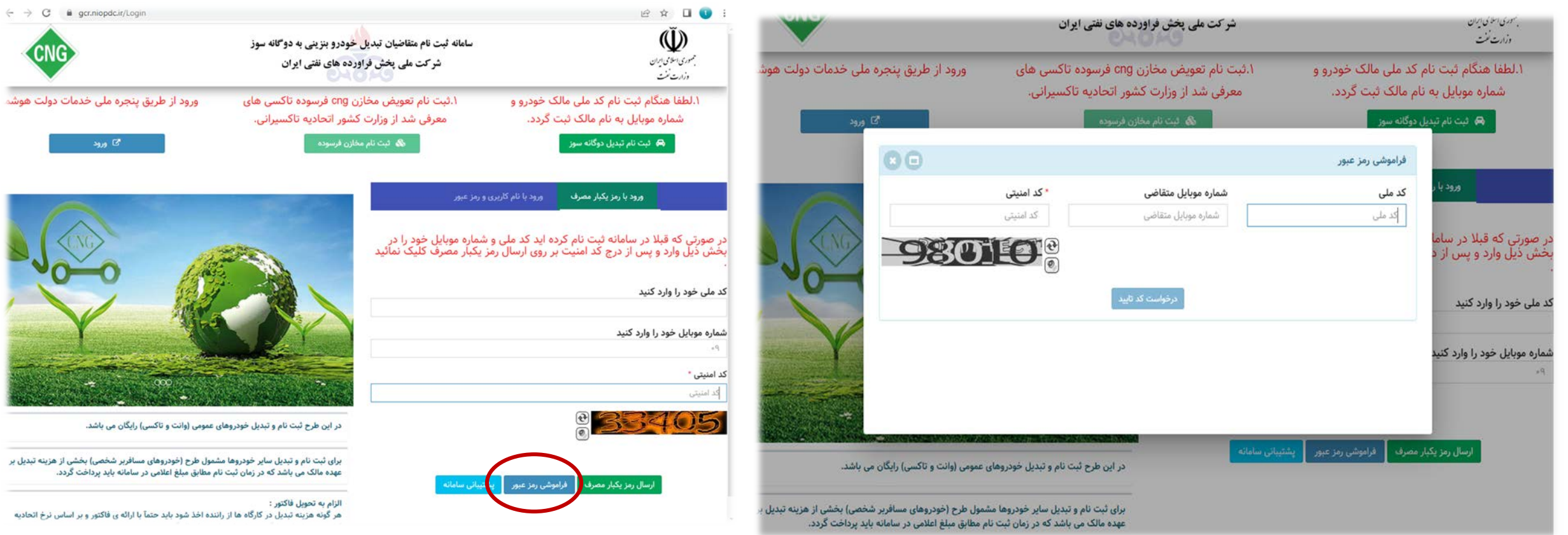

**متقاضی: جهت درخواست با نقش متقاضی** CNG **وارد سامانه می شویم. با کلیک روي کلید زیر وارد بخش ثبت نام خودرو می شویم.**

<span id="page-6-0"></span>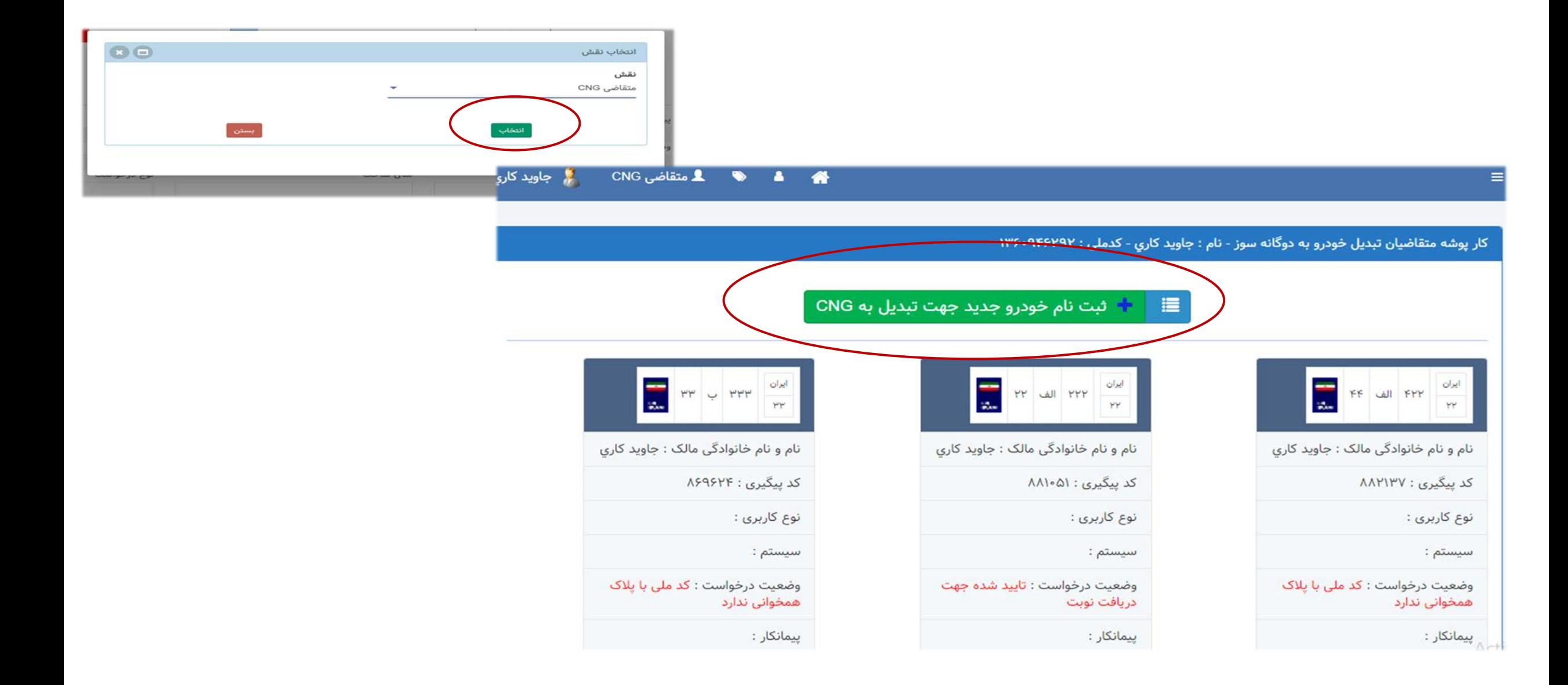

 **متقاضی** : **هنگامی که متقاضی بعد از ثبت نام اولیه وارد سامانه می شود باصفحه زیر روبرو می شود.اگر مالک باشد،کد ملی و تاریخ تولد مالک را نمایش می دهد. اگر مالک زیر 18 سال باشد باید گزینه مالک خودرو زیر 18 سال می باشد را بزند و مشخصات مالک را وارد کنند.** 

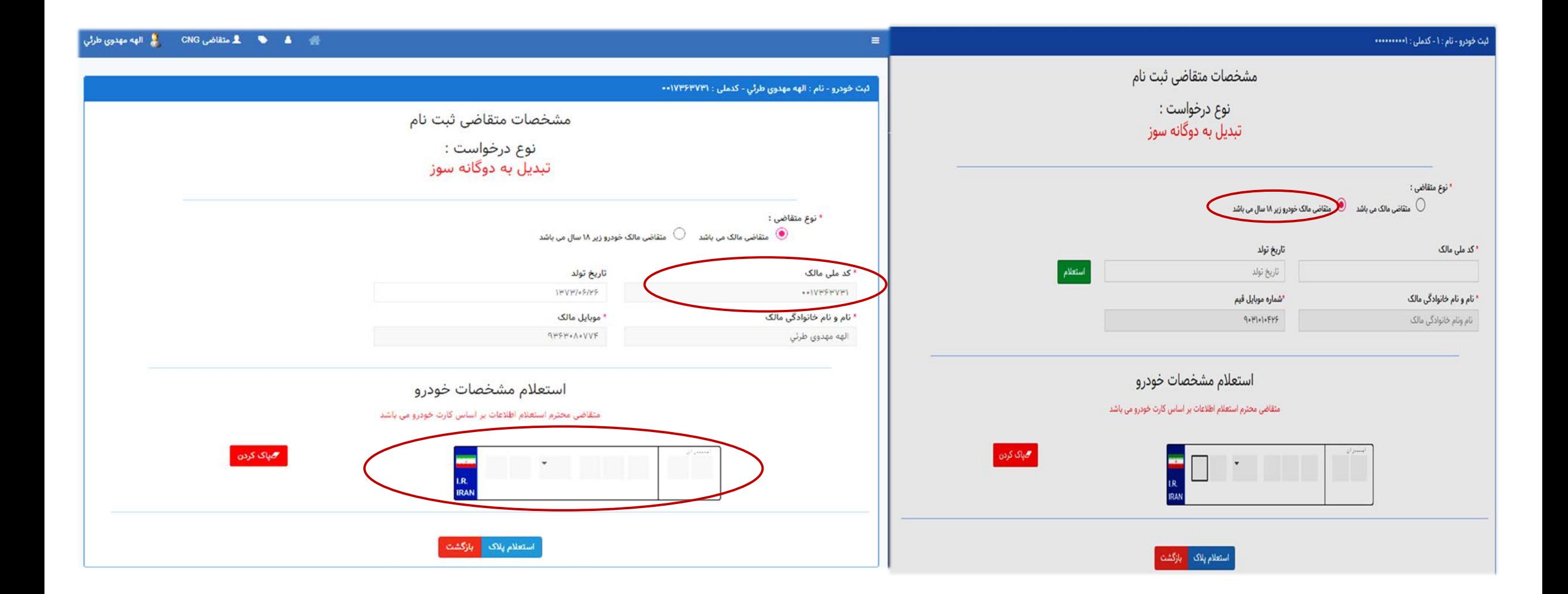

**متقاضی**: **در صورت مشمول بودن پیام زیر ظاهر می شود. و همزمان به شماره همراه پیامک مربوطه ارسال می گردد.**

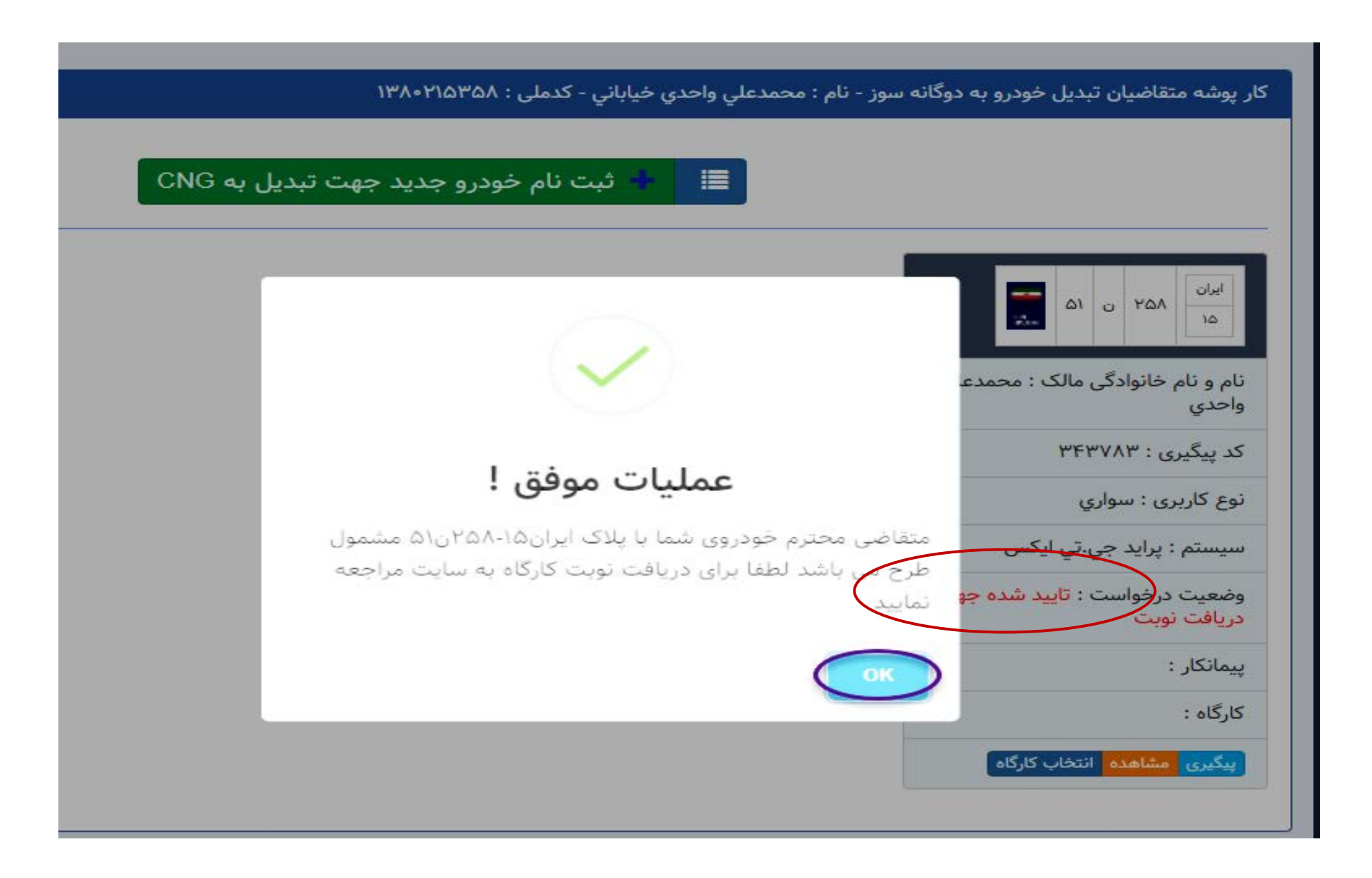

#### **متقاضی :**

#### **- در مرحله بعدي متقاضی باید کارگاه انتخاب نماید و پیامک دریافت کند.**

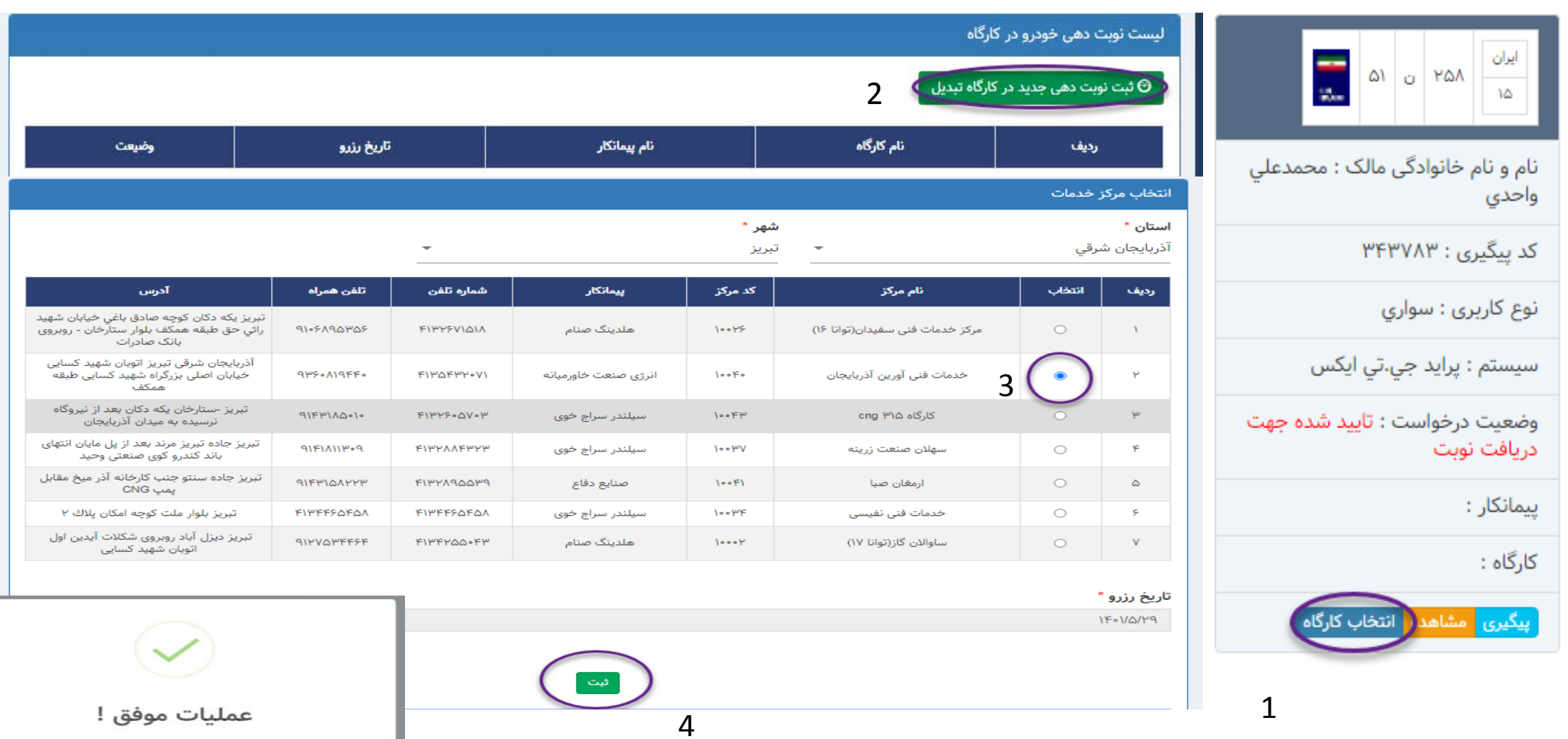

عملیات با موفقیت انجام شد.

**ورود به سامانه از طریق درگاه خدمات هوشمند دولت سامانه** ir.gov.my.sso **نیز امکان پذیر است.اگر کاربرنتوانست از دو روش قبلی وارد سامانه شود.می تواند با** 

**تلفن همراه و رمزیکبار مصرفی که برایش ارسال می شود وارد شود.و مراحل بعدي طبق شماره و تصویر به شرح ذیل است.**

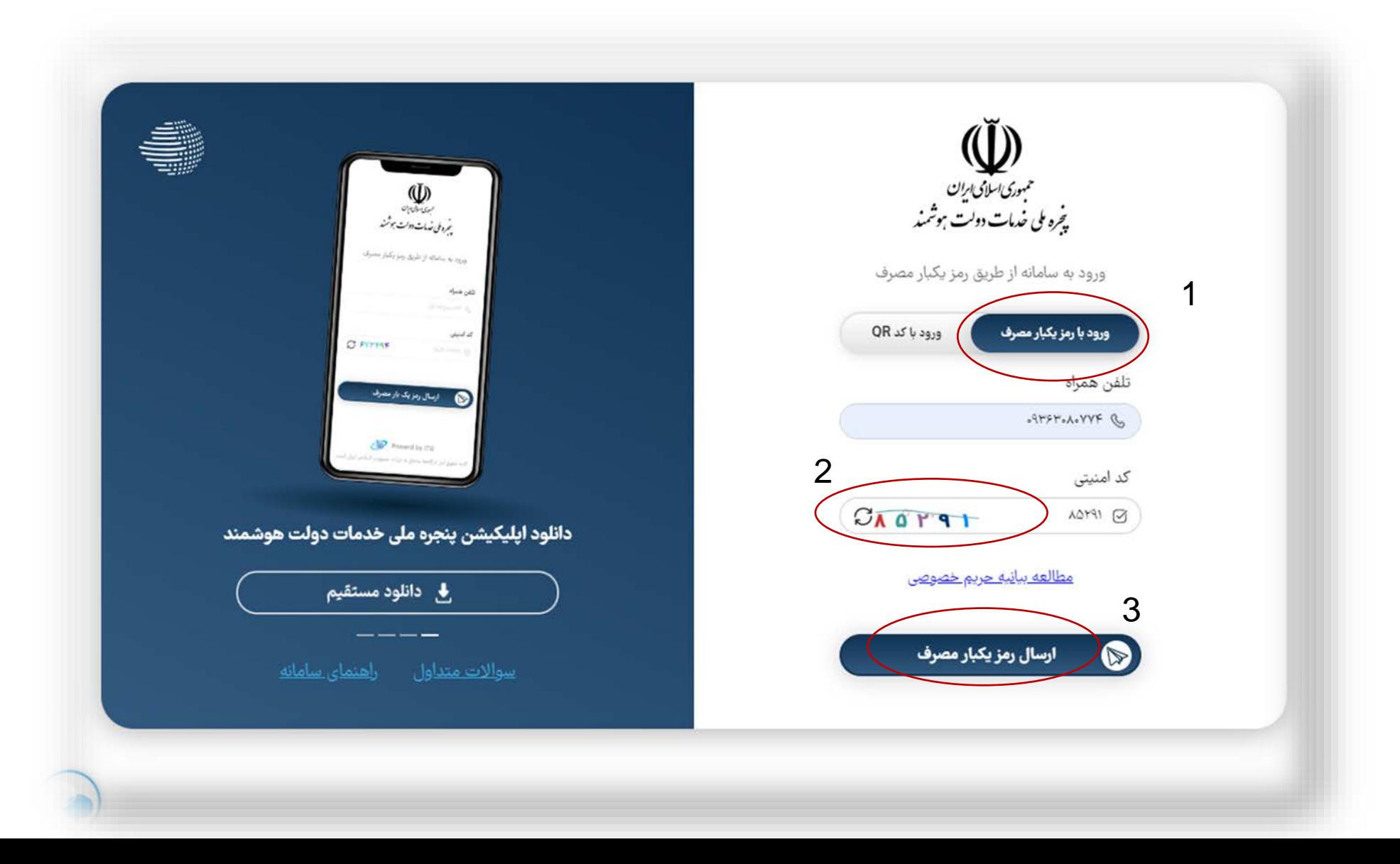

#### **بعد از ورود به سامانه خدمات هوشمند،قسمت داشبورد وارد سامانه هاي ملی و استانی شده سپس وارد سامانه وزارت نفت می شود.**

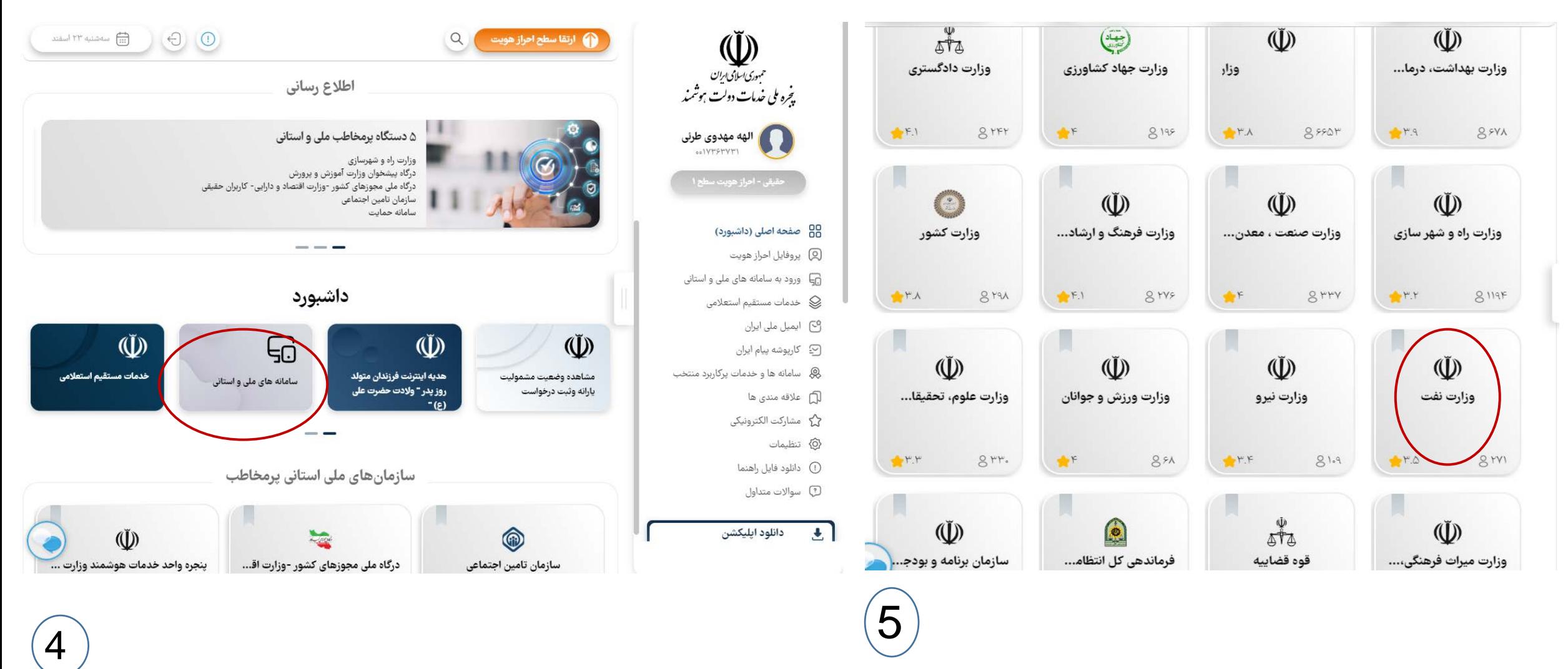

**سپس وارد شرکت ملی پخش فرآورده هاي نفتی شده،سپس با کلیک بر روي ورود به سامانه وارد صفحه بعدي می شود.**

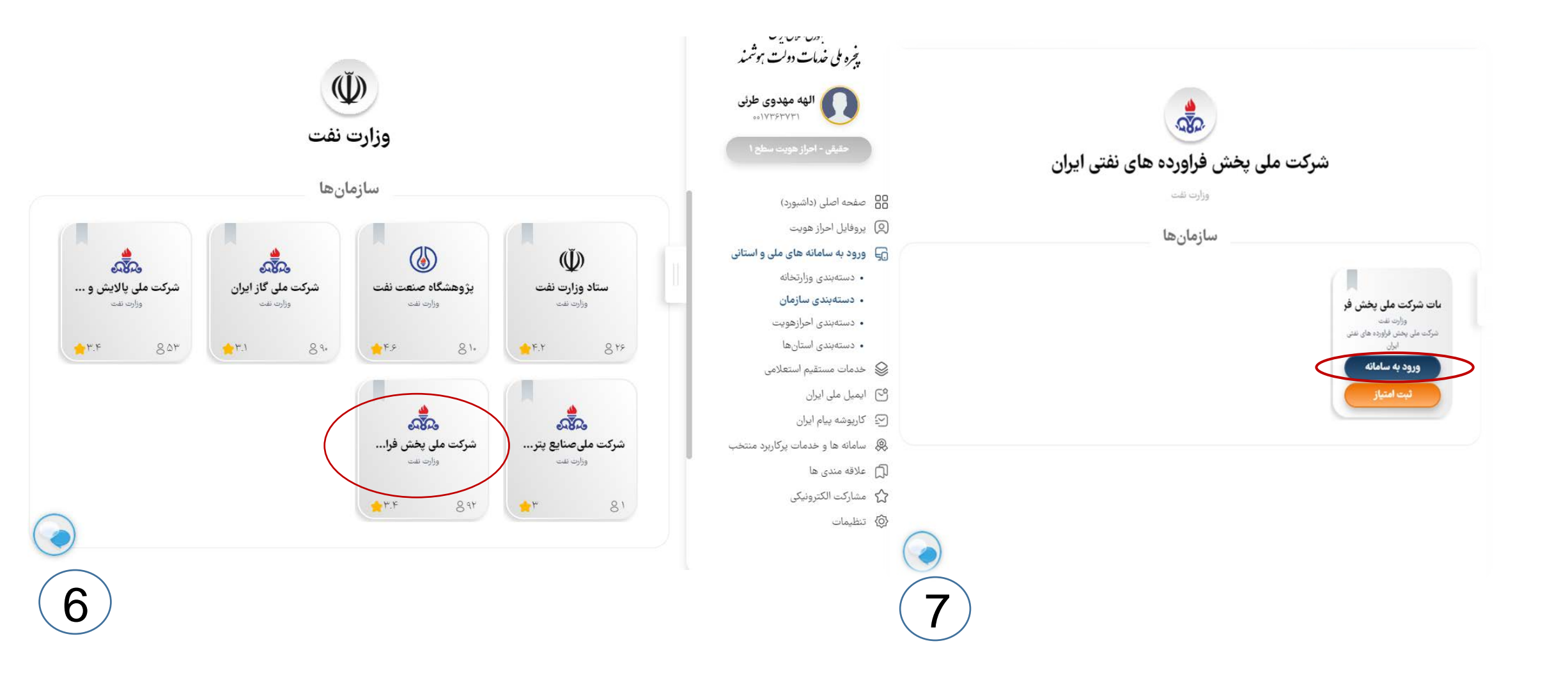

**سپس صفحه زیر نمایش داده می شود.و گزینه سامانه تبدیل خودرو به دوگانه سوز** cng **را انتخاب می کندو به طور خودکار وارد سایت** ir.niopdc.gcr **میشود.**

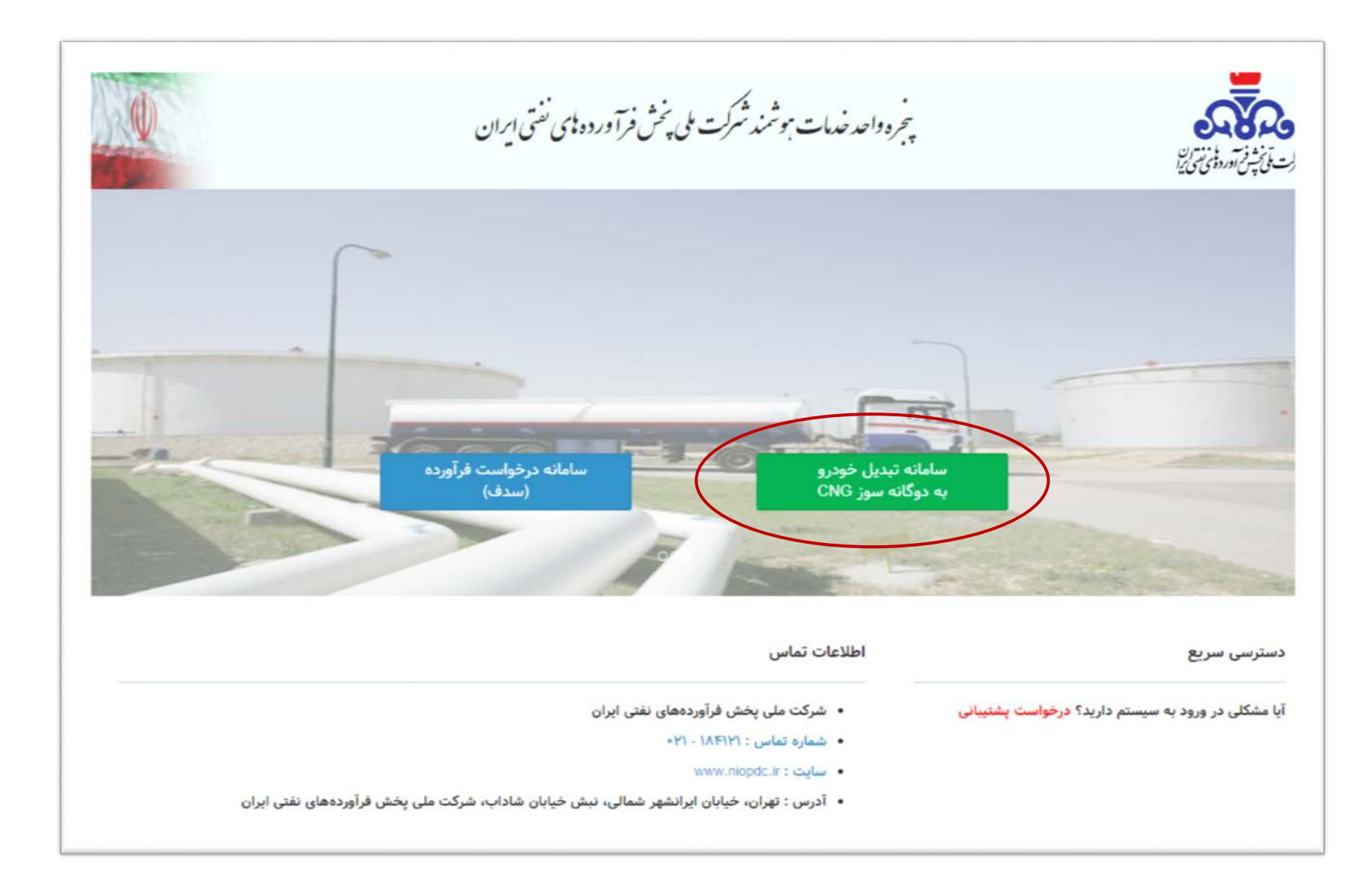

### **پیمانکار CNG**

. پيشخوان

. خودرو

. مراکز

خدماتي

پیمانکار

. گزارشات

**پیمانکار می تواند خودرو را تایید یا عدم تایید کند.و امکان تعویض کارگاه هم دارد. اگر تایید را انتخاب کند،خودرو عمومی(وانت،تاکسی) در وضعیت( در صف تبدیل) قرار میگیرد.اگرخودرو (سواري،شخصی) باشد در وضعیت (تایید شده و در انتظار پرداخت) می رود.و متقاضی بعد از پرداخت در وضعیت ( در صف تبدیل) قرار می گیرد.**

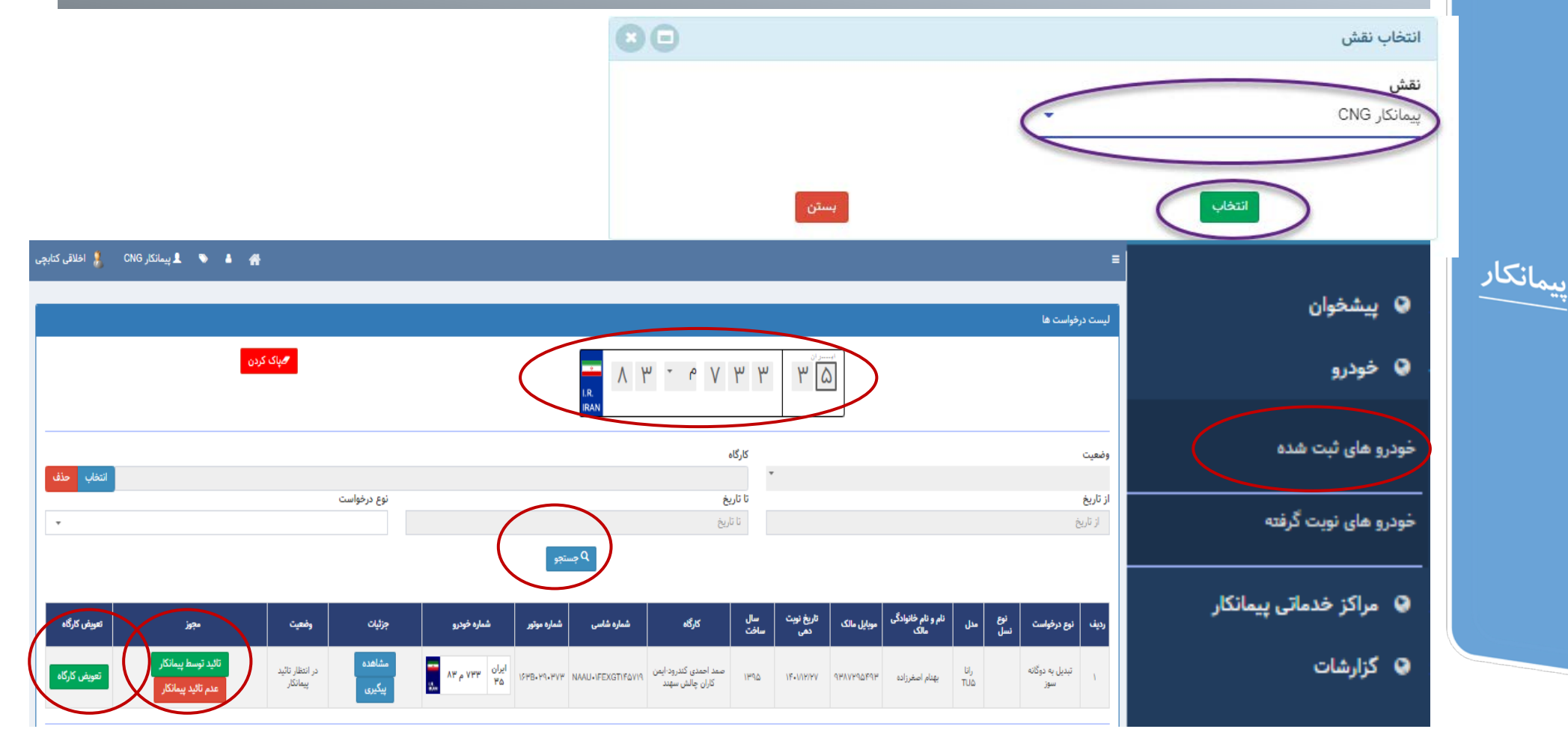

**متقاضی:**

**درصورت تایید درخواست توسط پیمانکار،در صورت نیاز به پرداخت مبلغ متقاضی به کارتابل خود رفته و مبلغ اعلامی را پرداخت می نماید.**

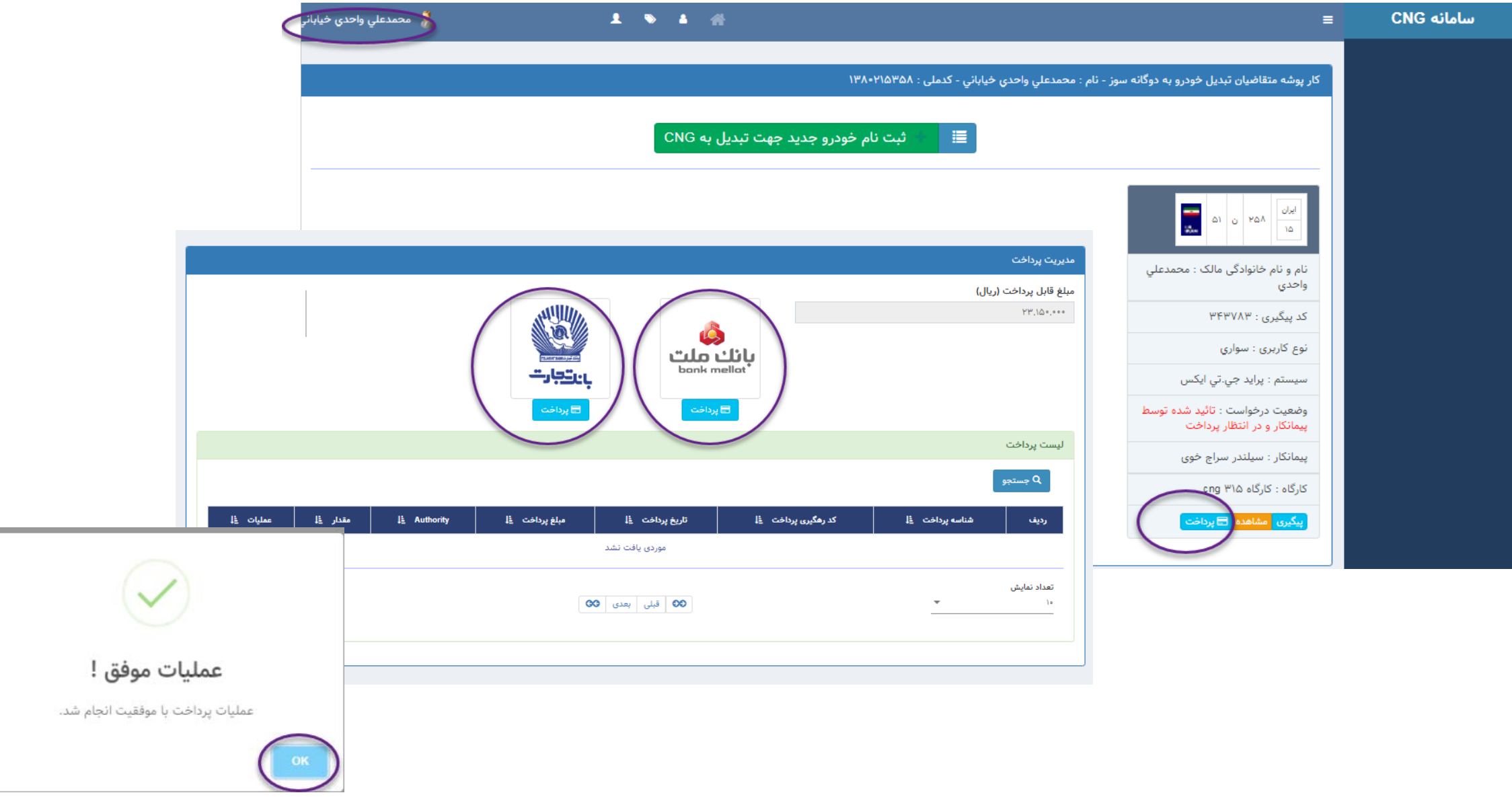

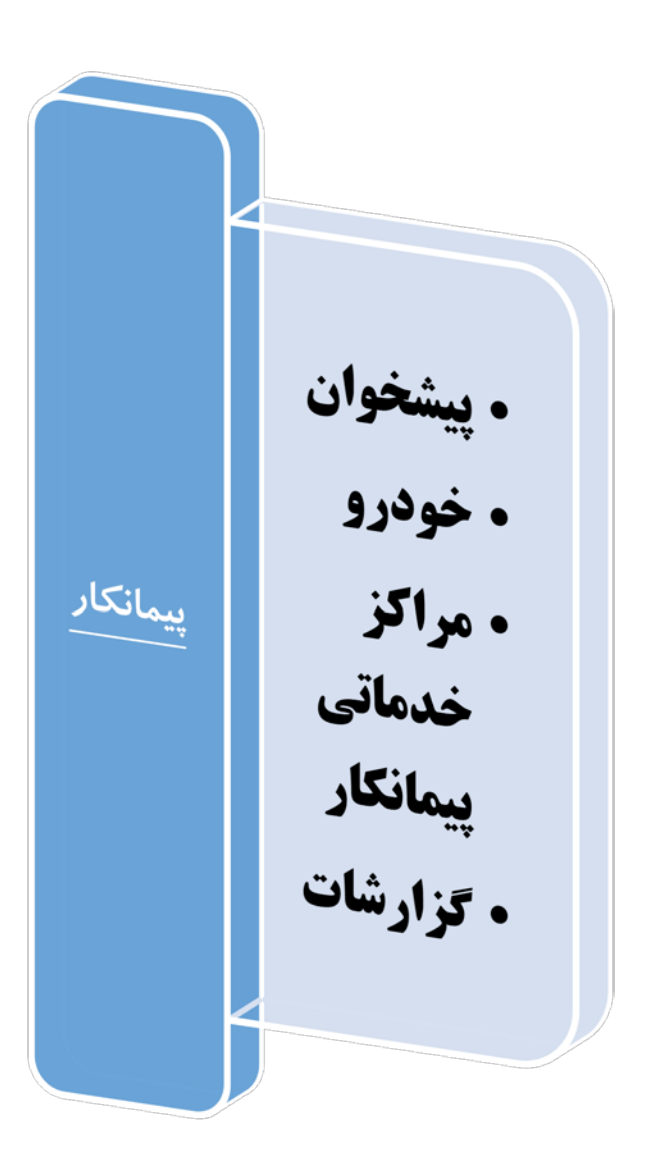

### **پیمانکار CNG**

.<br>نمایش اطلاعات خودرو  $\sqrt{2}$ 

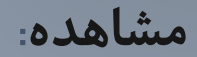

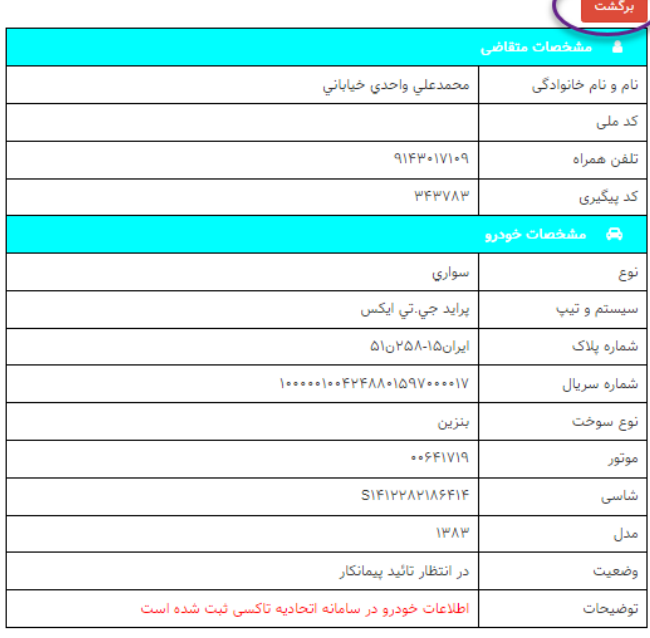

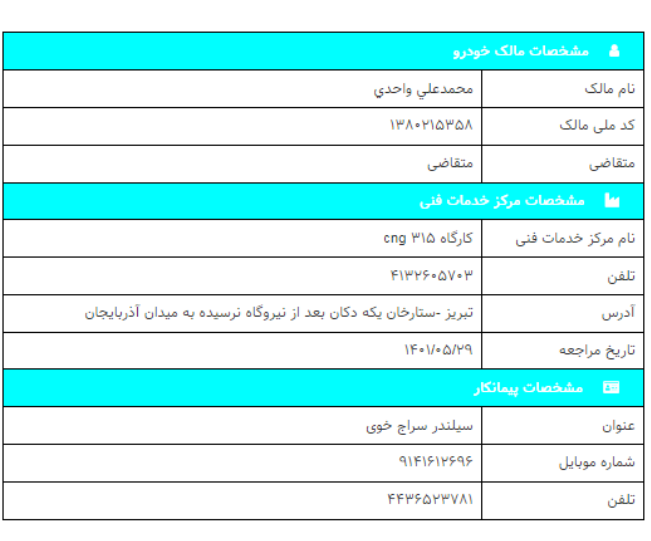

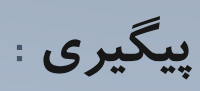

بيبكيرى

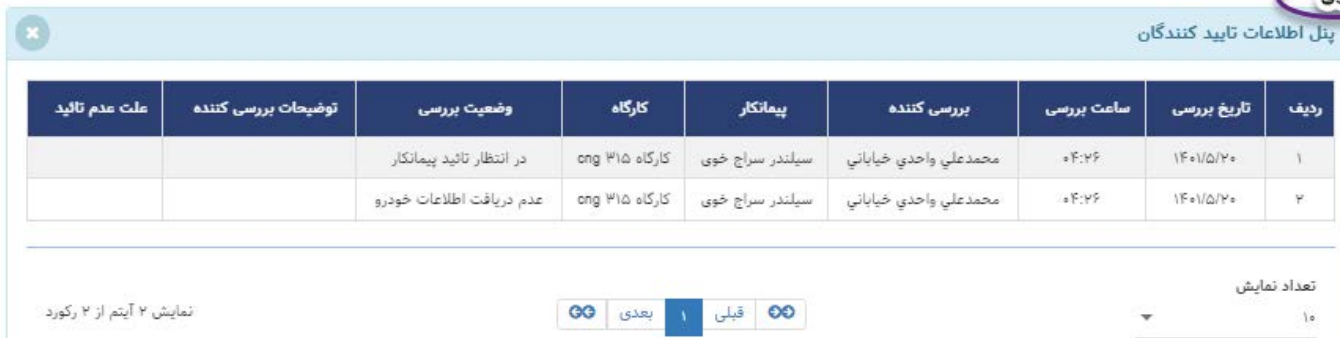

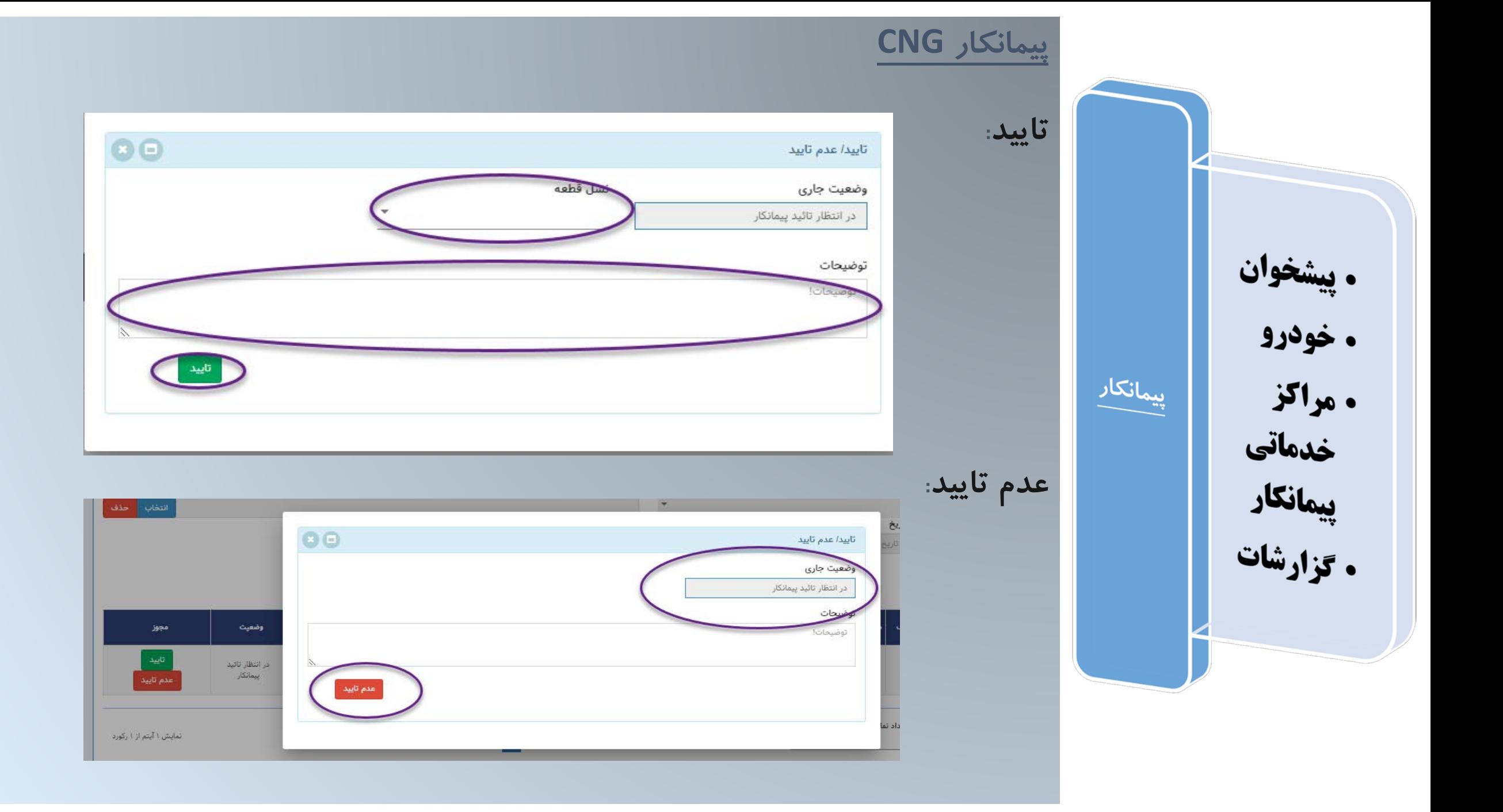

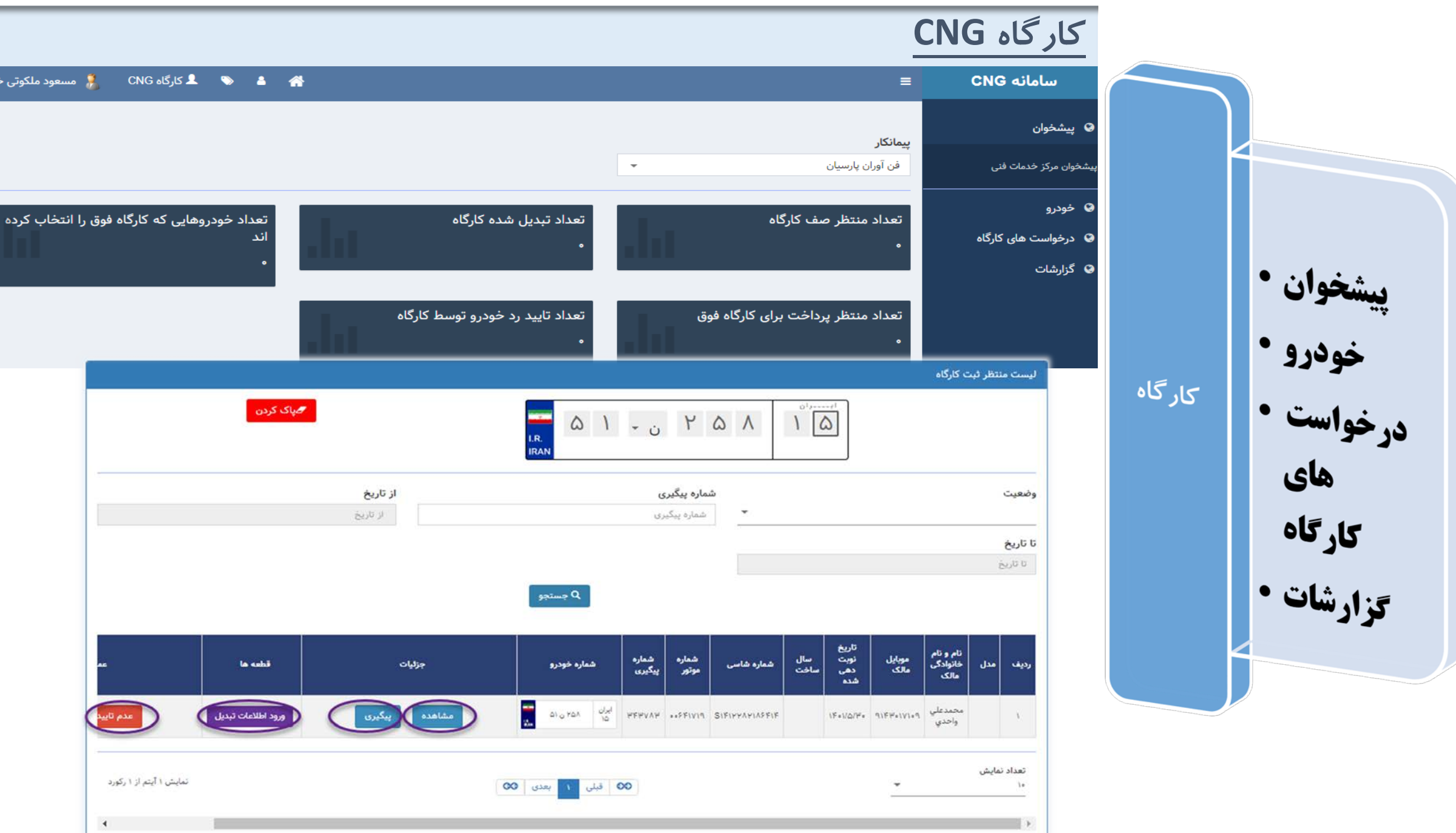

 $\overline{\phantom{a}}$ 

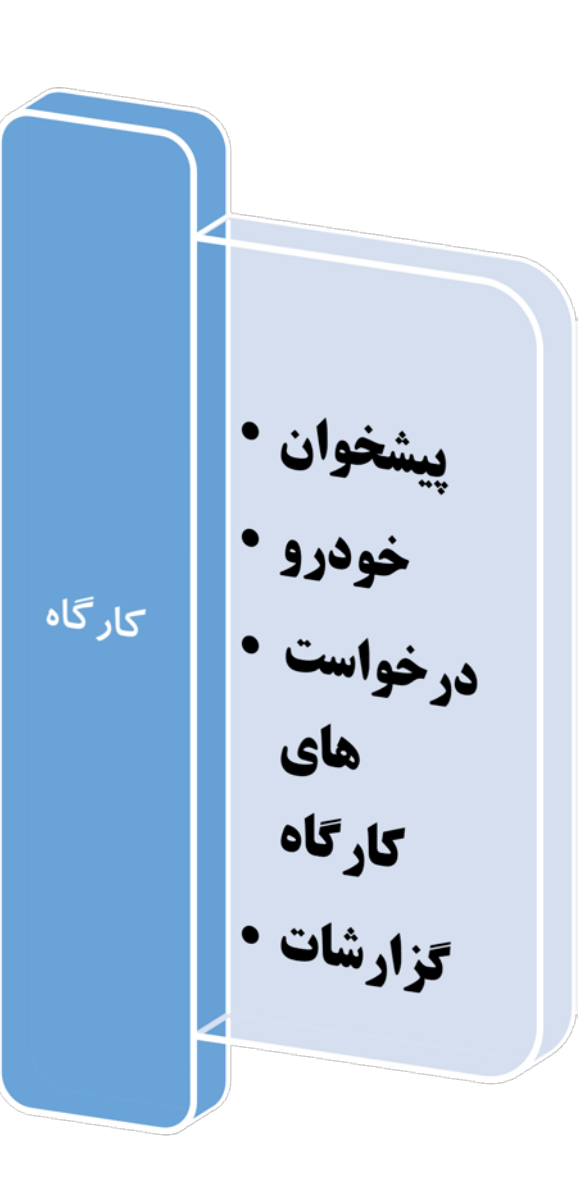

## **کارگاه** CNG**:**

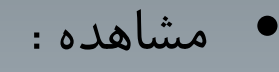

• پیگیري

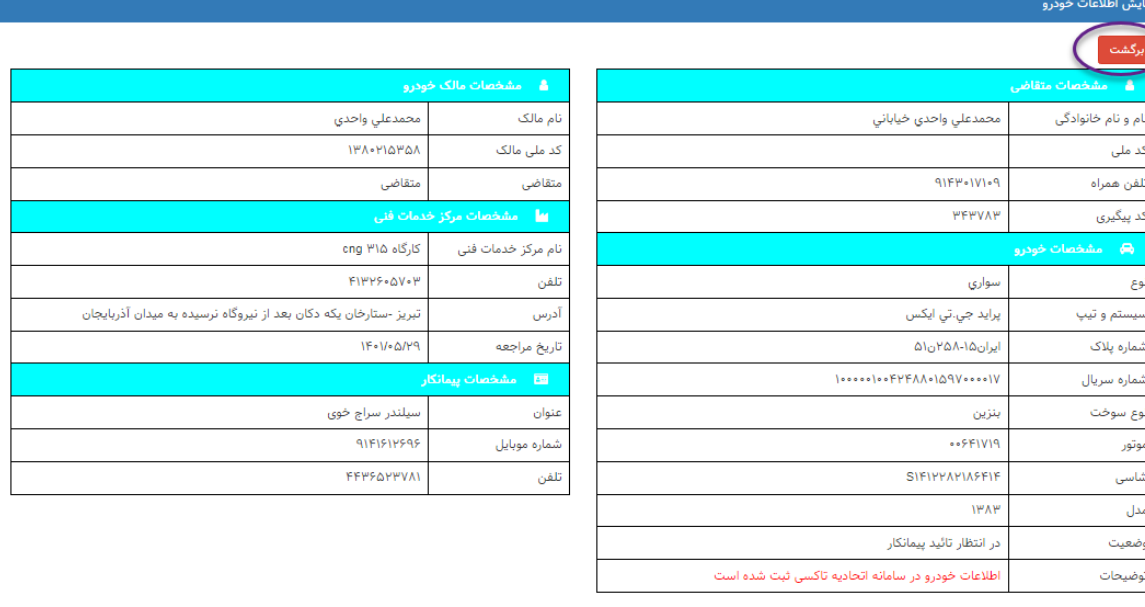

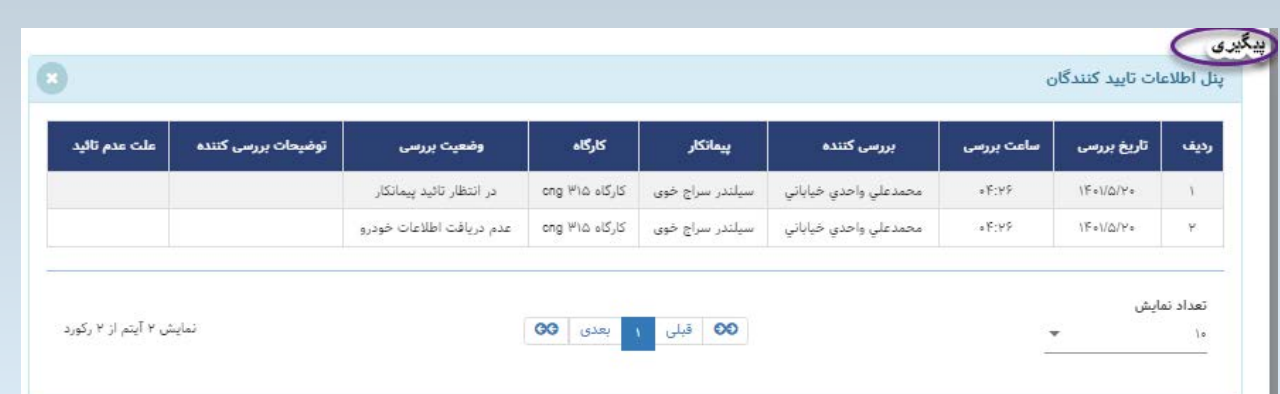

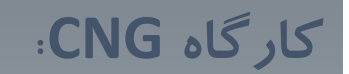

**ورود اطلاعات تبدیل**: **در فرم زیر اطلاعات تبدیل انتخاب و ثبت می شود تا عملیات تبدیل پایان پذیرد.**

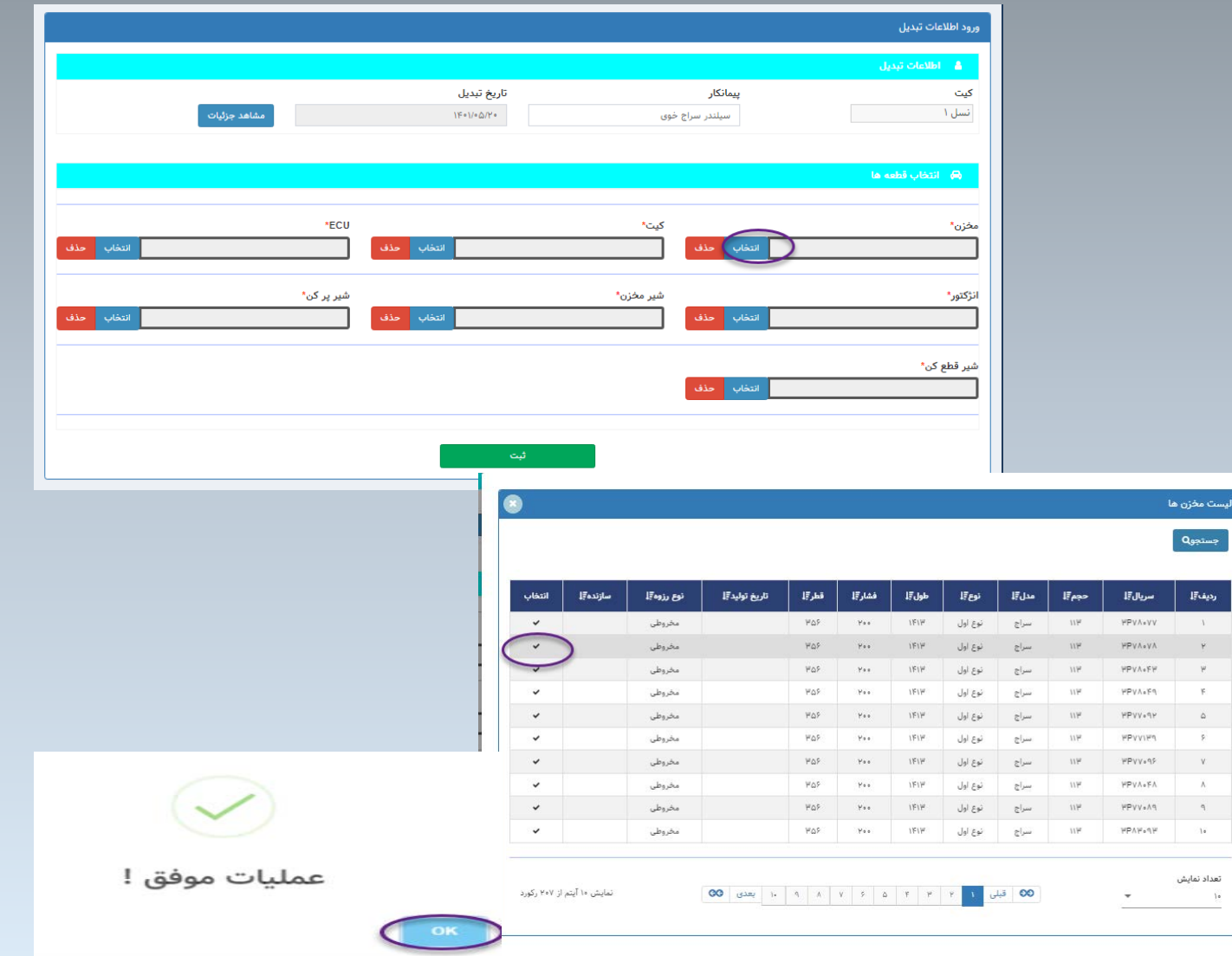

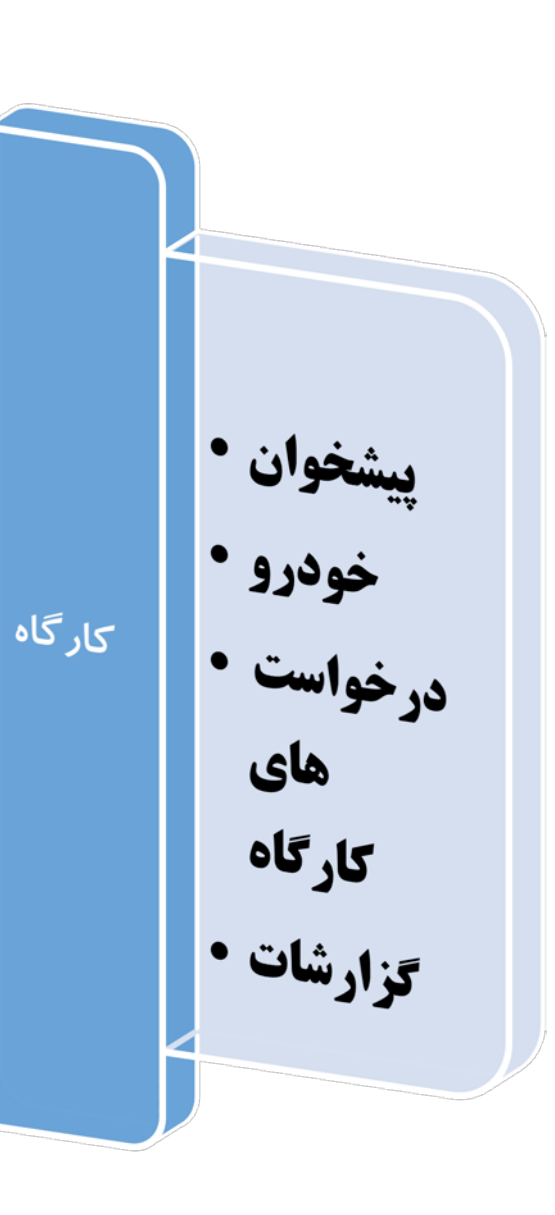

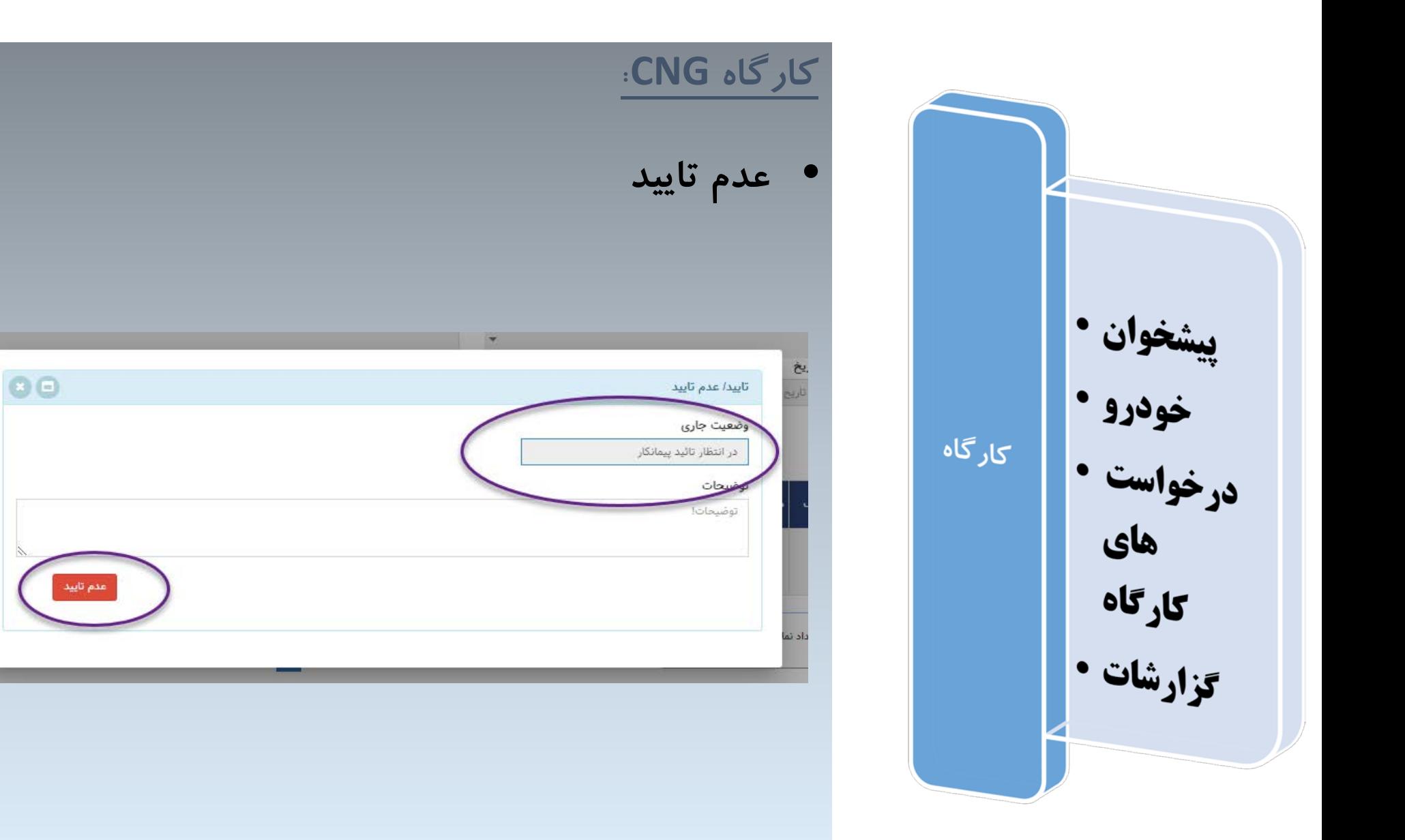

وضعيت

در انتظار تاتید<br>پیمانگار

مجوز

|<br>|عدم تاييد<br>|عدم تاييد

تمایش ۱ آیتم از ۱ رکورد

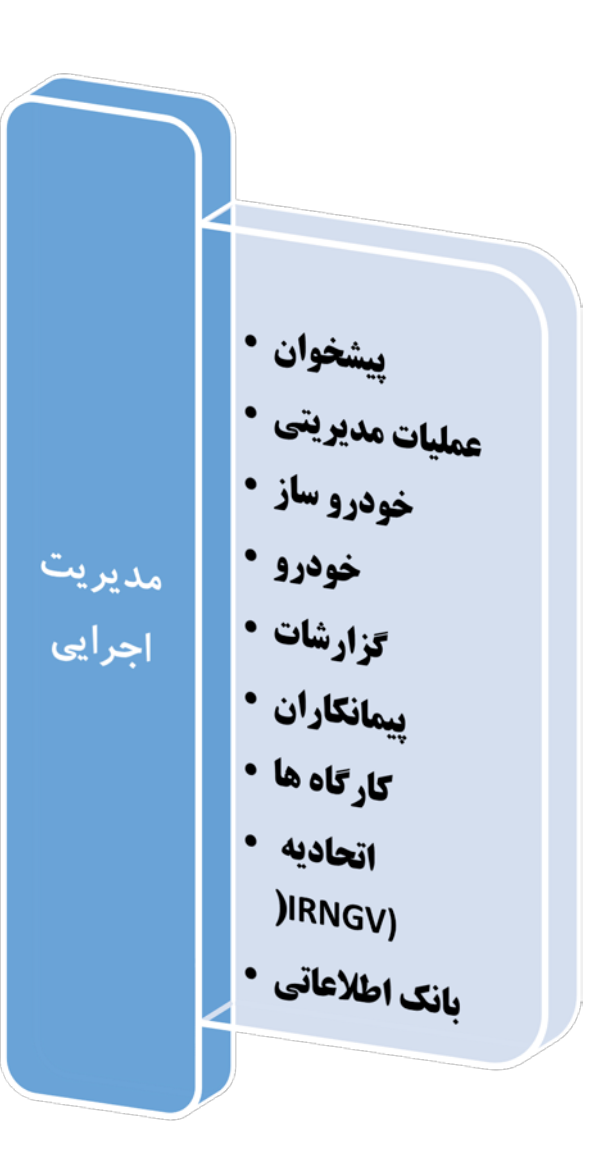

## **مدیریت اجرایی CNG:**

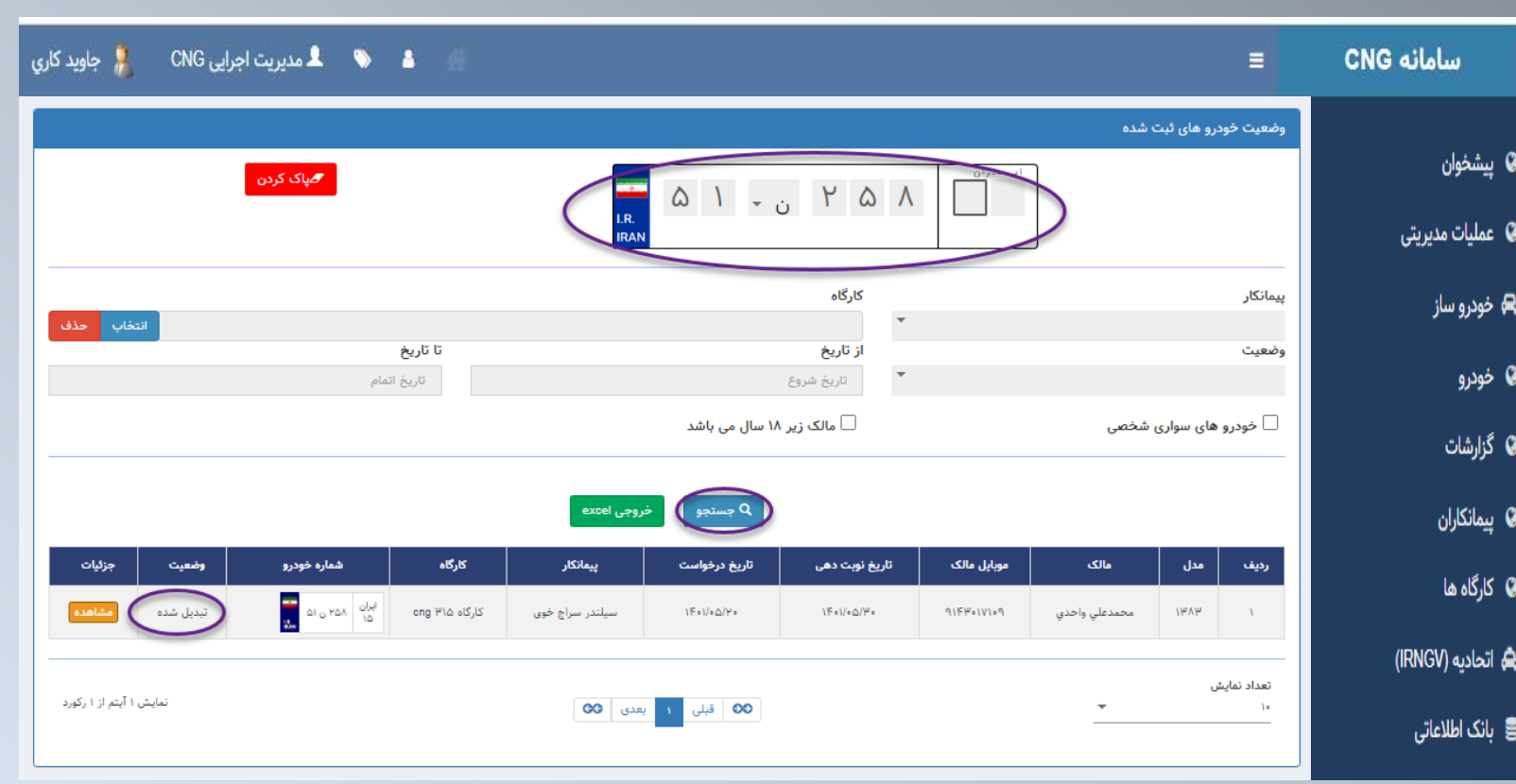

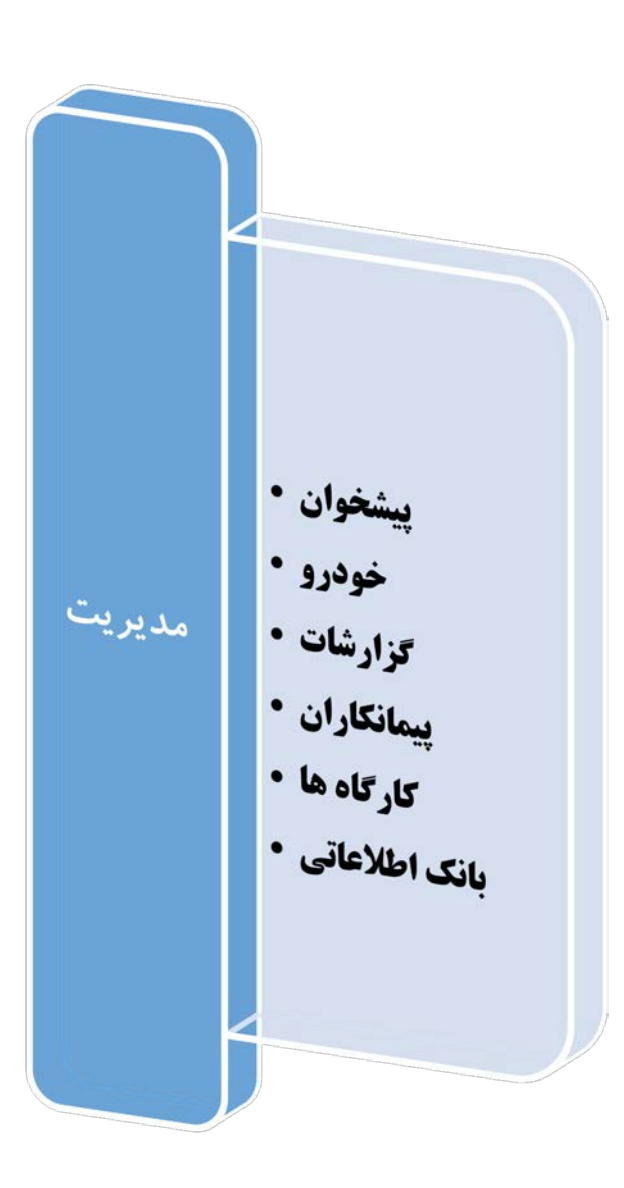

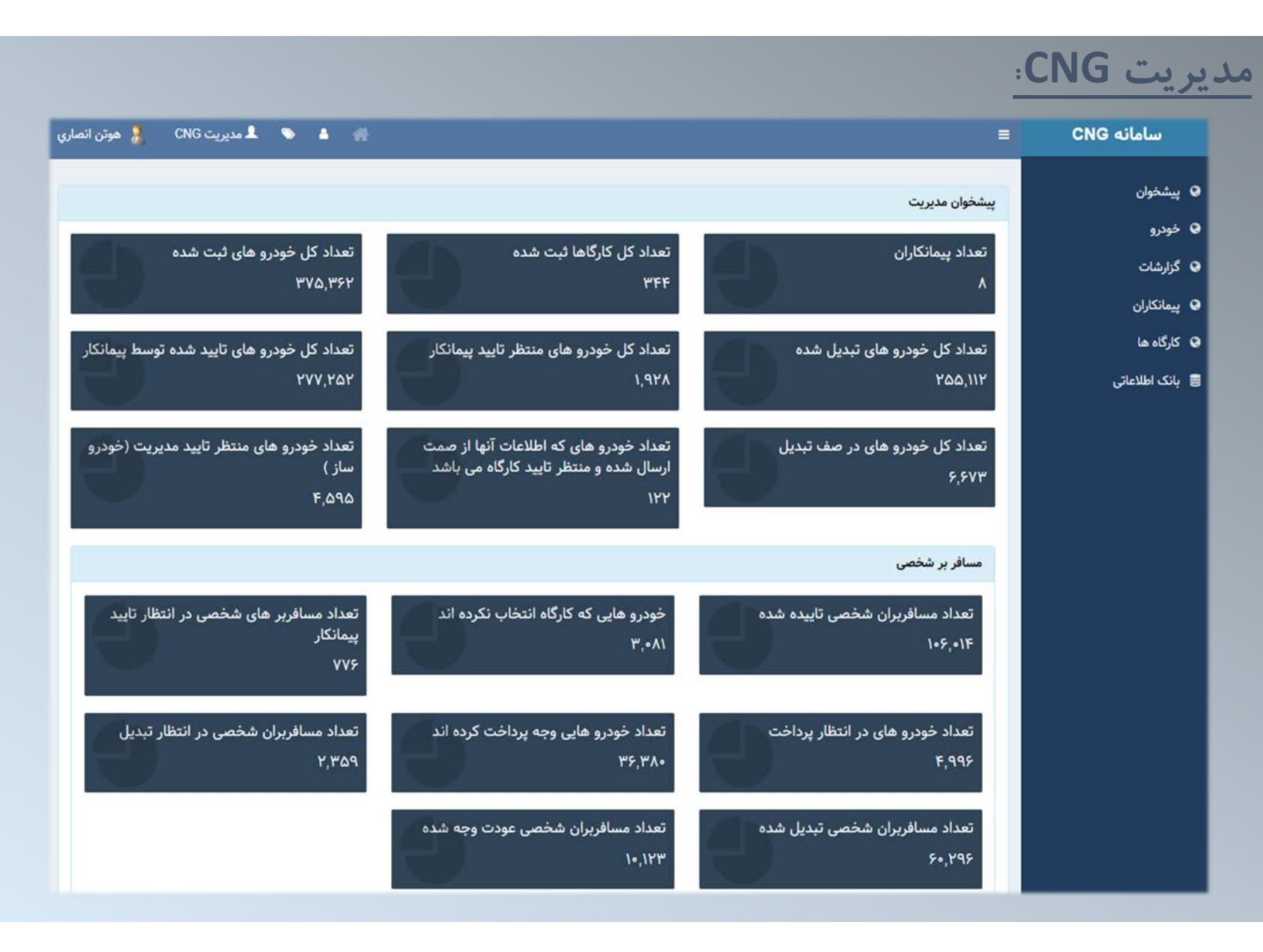

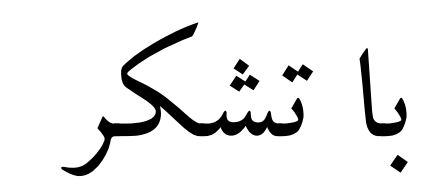